**2022/7/26 Tue.**

### 問題解決技法入門

# 4. GIS 3. 様々な地図を描く 堀田 敬介

※GIS = Geographic Information System(s), 地理情報システム

QGISで様々な図を描く

#### 1. データの取得

① マイドキュメント [K:]ドライブ にデータ用の専用フォルダを作る フォルダ名は「GISdata」とする

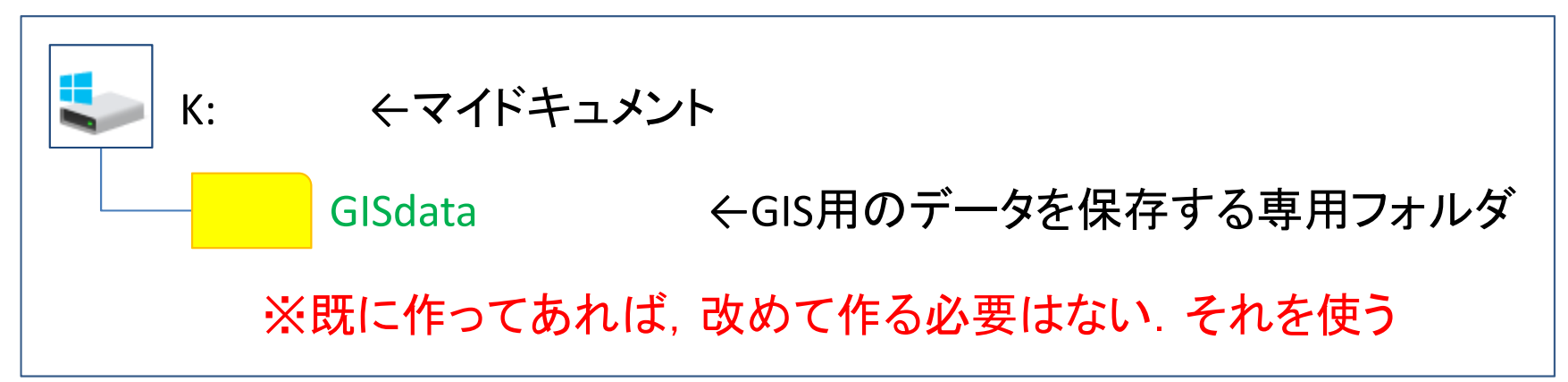

② ここに描きたい図のデータを置く(データはネットなどからダウン ロードなどで取得し,圧縮されていれば解凍してここに保存)

#### $\blacktriangleright$ 使用データ(4つ)

- $\checkmark$ 国交省「国土数値情報」サイト
	- $\sqrt{2}$ 「2. 政策区域」-「行政区域」-「静岡県」(最新年度) …ex) N03-190101\_22…
	- $\checkmark$  and  $\checkmark$ 「1. 国土(水・土地)」-「ダム」-「全国」(最新年度) …ex) W01-14\_GML.zip
	- $\checkmark$ 「1. 国土(水・土地)」-「河川」-「静岡県」(最新年度)…ex) W05-08\_22\_GML...
	- $\checkmark$ 「2. 政策区域」-<防災・災害>-「浸水想定区域」-「静岡県」(最新年度)

### QGISで様々な図を描く

#### 2. QGISを起動

#### ① QGIS x.xx.xx を起動

(x.xx.xxはバージョン番号)

- 1.左下「Windows」マークから
- 2.「全てのプログラム」を選び
- 3.「QGIS x.xx」内の
- 4.「QGIS Desktop x.xx.xx」を選択

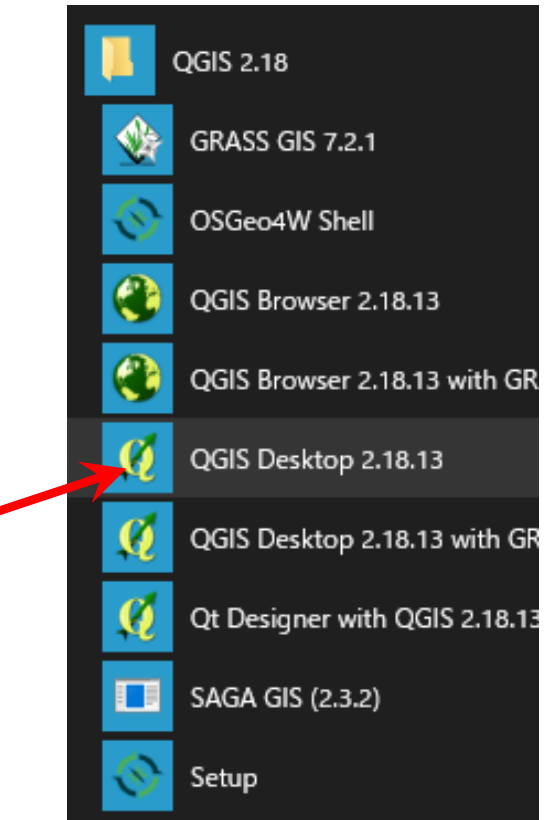

※この資料は,QGIS Desktop 3.4.1 (Madeira) , 3.6.3 (Noosa)等 を元に作成しているので,バージョンが違う場合は,画面構成 や、やり方が異なる場合があることに注意. その場合は適宜読 み替えて使うこと

QGISで様々な図を描く

3. 取得データの表示

① メニューから

#### 「レイヤ(L)」―「レイヤの追加」―「ベクタレイヤの追加」

#### を選択

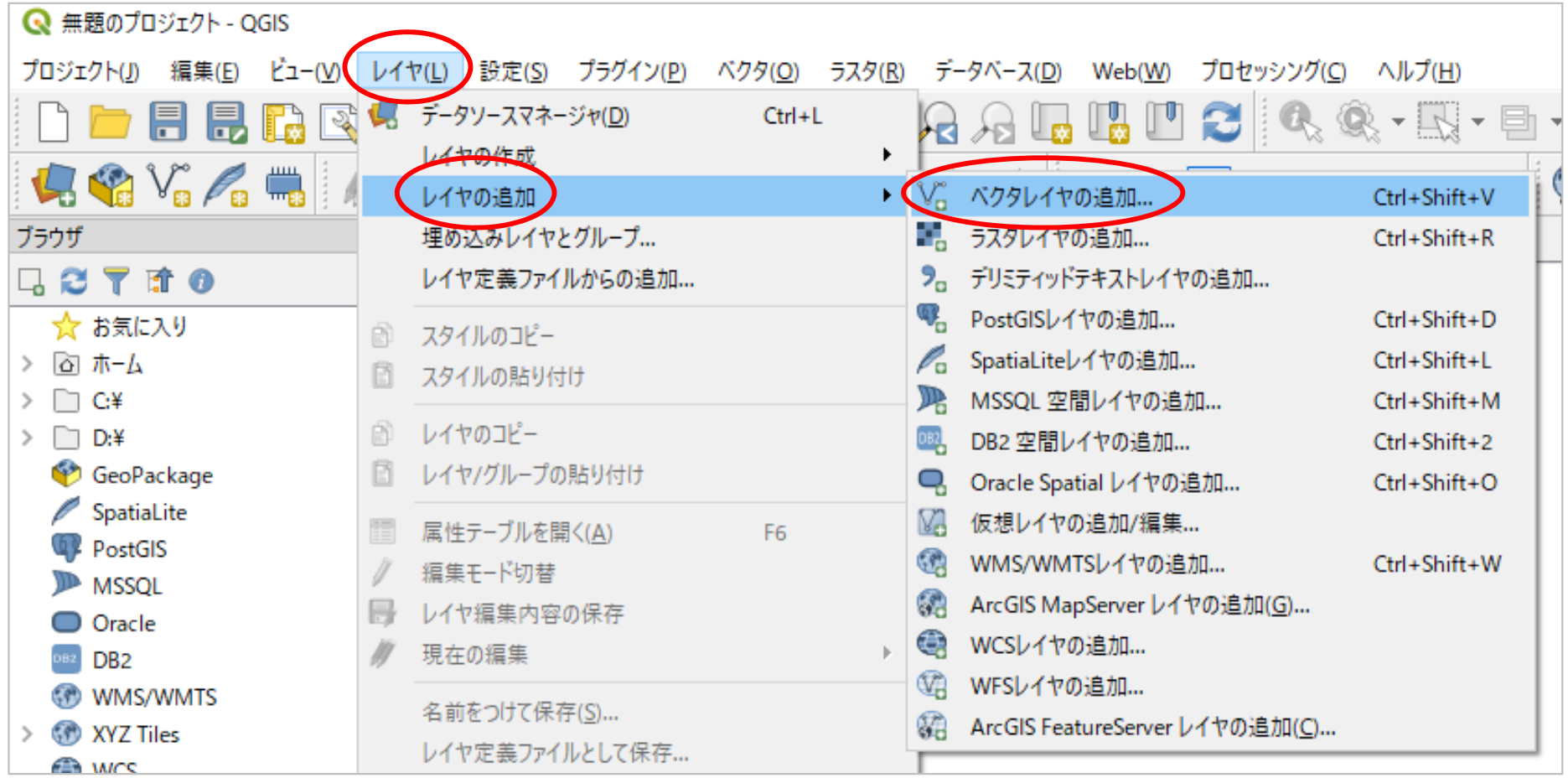

QGISで様々な図を描く

3. 取得データの表示

#### ② 「データソースマネジャー|ベクタ」の「ソース」-「ベクタデータ セット」でシェープファイル(\*.shp)を選択して追加する

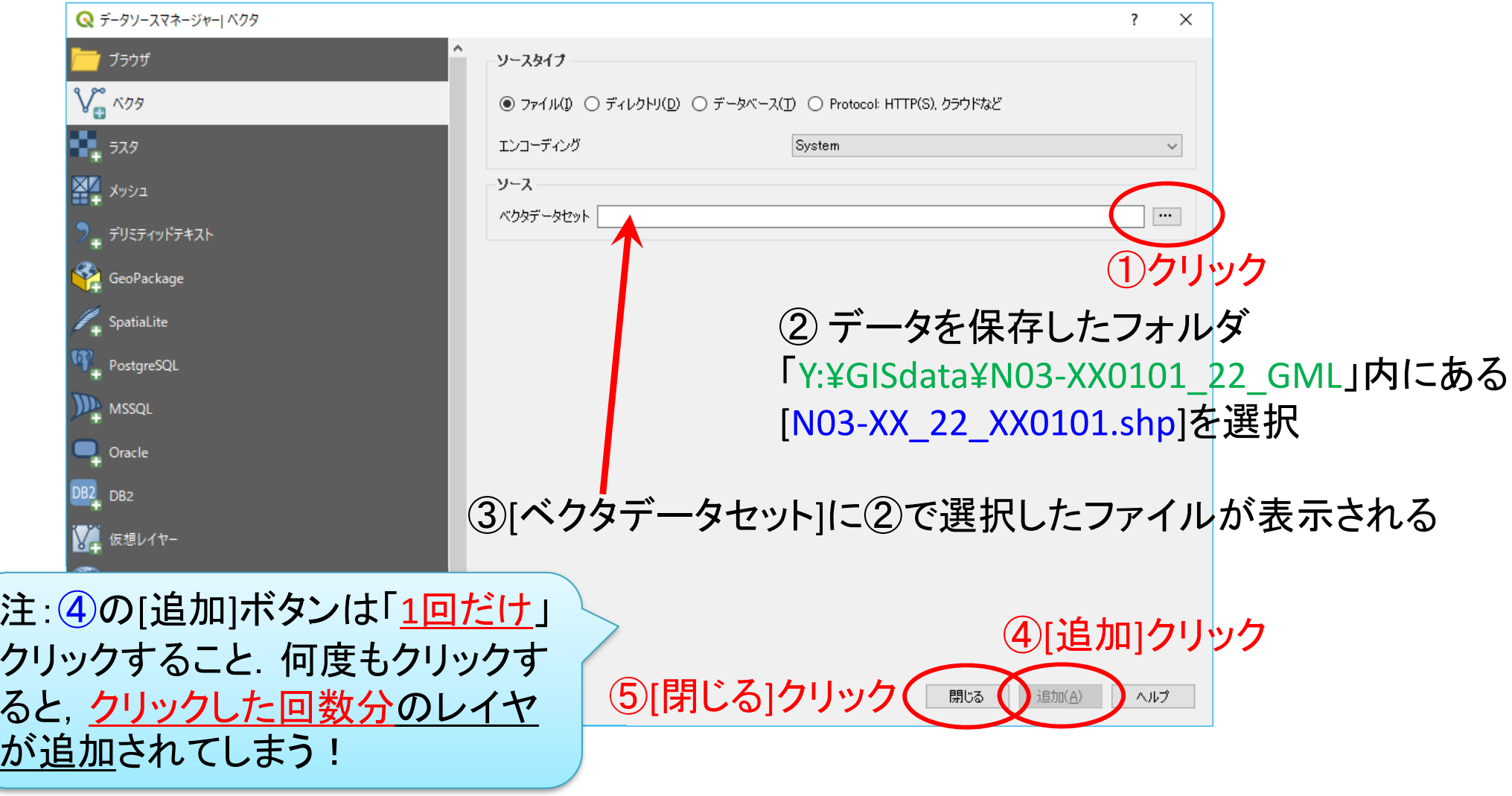

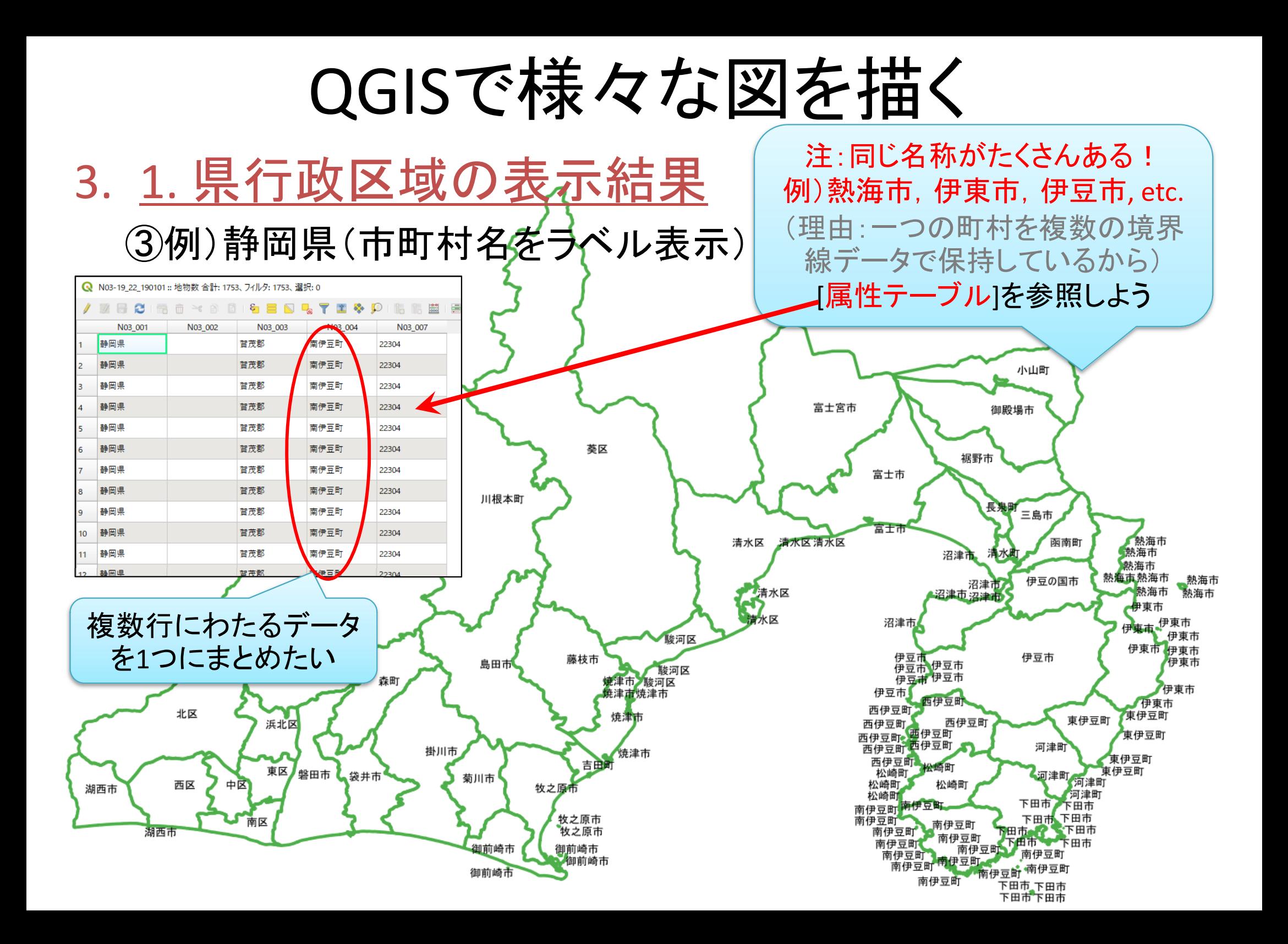

QGISで様々な図を描く

3. 1. 県行政区域の表示結果を修正

#### ④ジオメトリの集約を行う

#### 「ベクタ」ー「ジオメトリの集約」

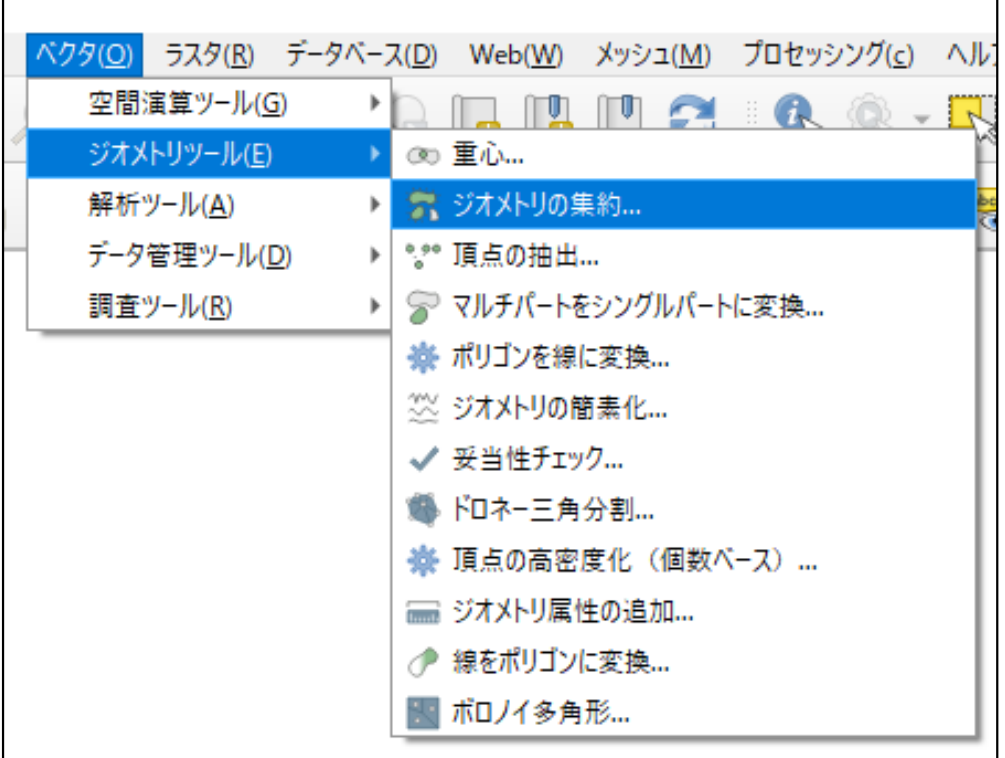

注:旧バージョンでは「シングルパートをマルチパートに…」等となっていた

QGISで様々な図を描く

#### 3. 1. 県行政区域の表示結果を修正

![](_page_7_Picture_41.jpeg)

QGISで様々な図を描く

#### 3. 1. 県行政区域の表示結果を修正

![](_page_8_Picture_57.jpeg)

![](_page_9_Figure_0.jpeg)

![](_page_10_Picture_0.jpeg)

![](_page_11_Picture_0.jpeg)

#### 3. 2. ダム(全国)を表示

#### ⑥「フィルタ」を使う

![](_page_11_Picture_3.jpeg)

### QGISで様々な図を描く

![](_page_12_Picture_40.jpeg)

![](_page_13_Picture_0.jpeg)

#### 3. 2. ダム(全国)を表示

#### ⑥「フィルタ」を使う

![](_page_13_Picture_36.jpeg)

![](_page_14_Picture_36.jpeg)

![](_page_15_Figure_0.jpeg)

![](_page_16_Figure_0.jpeg)

![](_page_17_Figure_0.jpeg)

![](_page_18_Figure_0.jpeg)

## 作成した図のファイル出力(応用)

- • 印刷レイアウトで出力ファイル(画像)作成
	- ① メニューから「プロジェクト」-「新規印刷レイアウト」を選択
	- ② 「印刷レイアウトのタイトルの作成」でタイトルをつけて「OK 」
	- ③ 「印刷レイアウト」画面で「アイテムを追加」-「地図を追加」
	- ④ 画面上の左上から右下にドラッグ(適当なサイズの長方形描く)
		- $\checkmark$  地図の大きさを変更したい場合,右下側「アイテムプロパティ」タブを選 択し,「縮尺」の数値を(地図が画面内に入るよう)適当な値に設定し, 「Enter」キーを押す.ちょうど良いサイズは数値を変更して調整
	- ⑤ 「アイテムを追加」ー「スケールバーを追加」→画面内適当な場所へ
	- ⑥ 「アイテムを追加」ー「凡例を追加」 →画面内適当な場所へ
	- ⑦ 「アイテムを追加」―「ラベルを追加」 →画面内適当な場所へ
	- ⑧ 「凡例」「ラベル」の設定は,それぞれを選択後,右側の「アイテ ムプロパティ」で行う
	- ⑨ 「レイアウト」-「画像としてエクスポート」を選び名前を付け保存

![](_page_20_Picture_0.jpeg)

#### 4. 印刷レイアウトで整形し完成

22 静岡県

![](_page_20_Figure_3.jpeg)